# **支給申請の手続きを行う(2回目以降申請)**

2回目以降の育児休業給付手続きを行います。 ※1回目のe-Gov電子申請後こちらのページをご参照ください。

## (1) 対象個人の「詳細」を押下します。

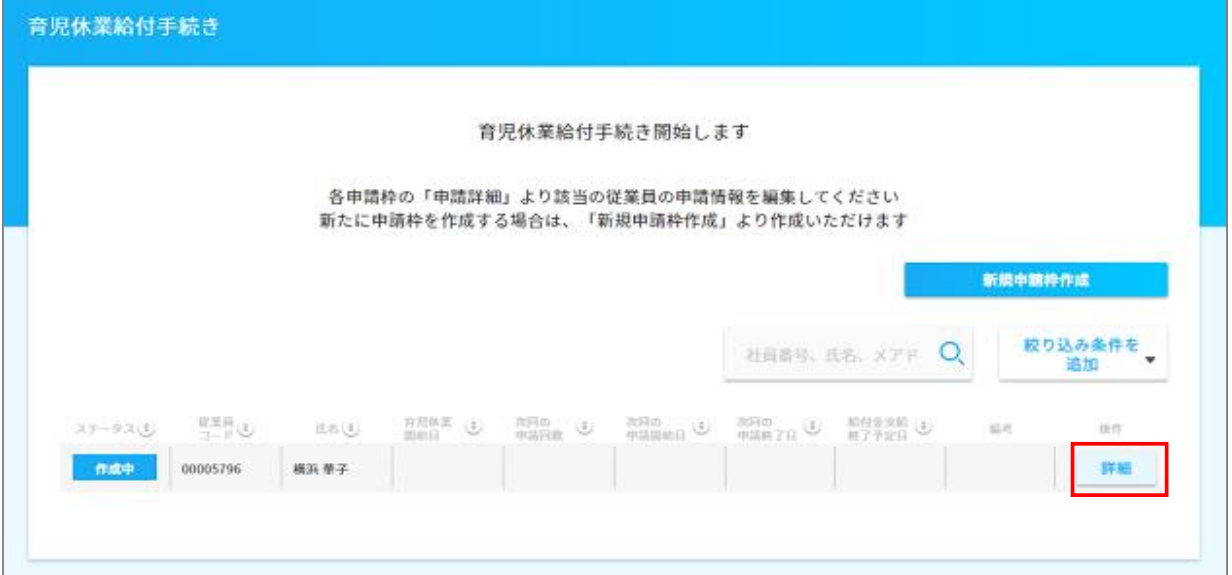

### (2) 2回目の申請にある「申請作成」を押下します。

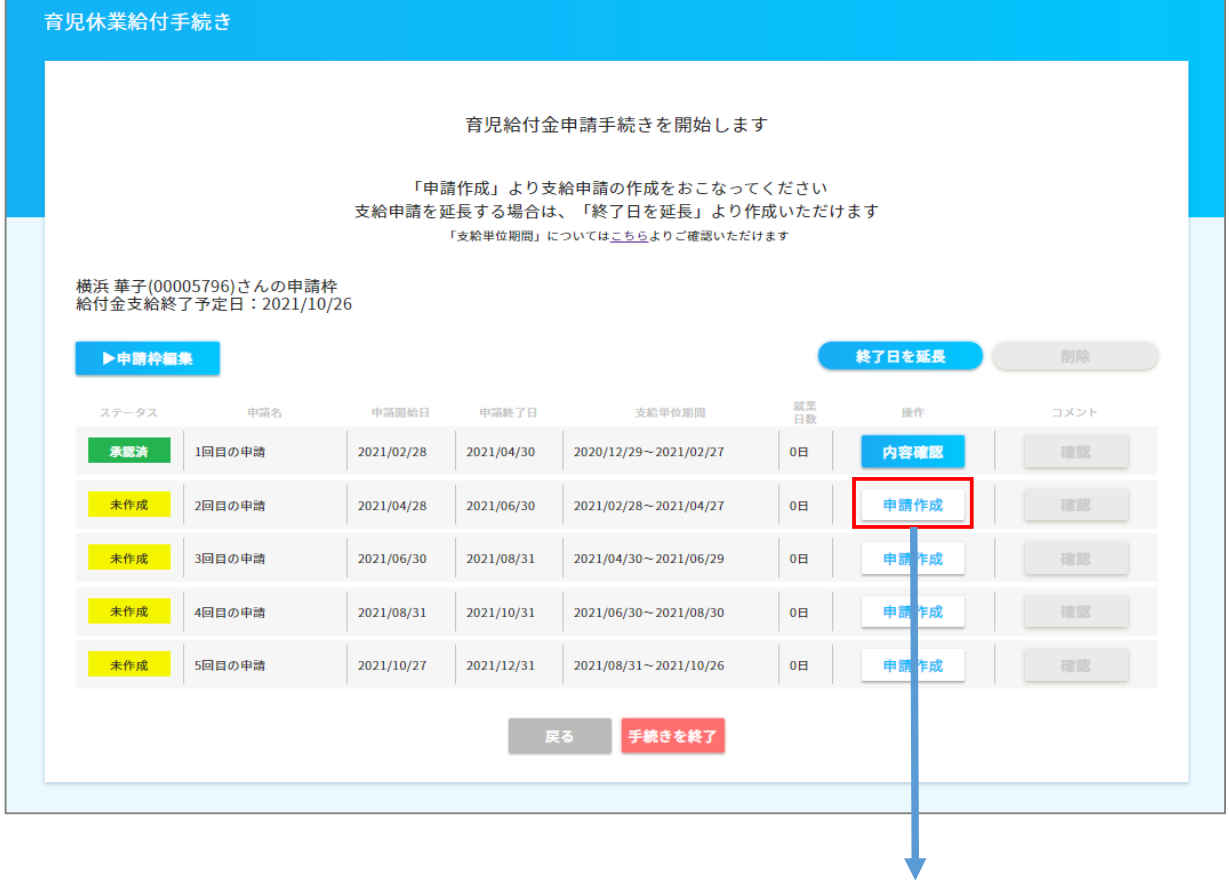

2回目の申請書が作成されます。

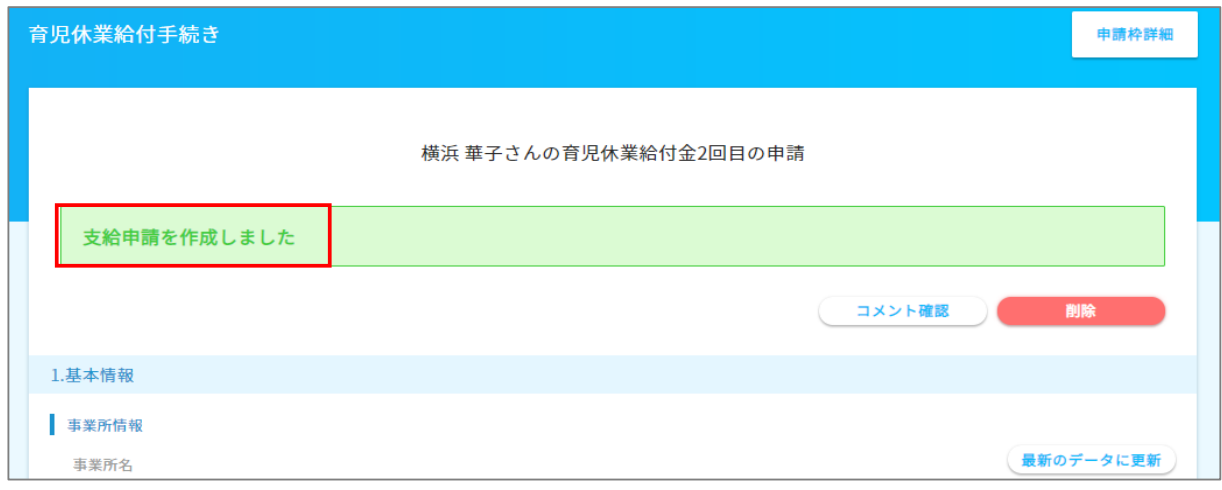

 $\hat{\mathcal{A}}$ 

- (3) 申請内容を確認します。
	- 1.基本情報

1回目の申請書を作成した時の情報が表示されています。

「最新のデータに更新」…

 枠作成後に事業所情報/従業員情報の変更を行った場合は、最新のデータに更新を行う必要があります。 その際は以下の操作が必要です。

①事業所情報を更新した場合

(1)各申請書の「最新のデータに更新」ボタン押下。

②従業員一覧で従業員情報を更新した場合

(1)「申請枠詳細」→「申請枠編集」にある「最新のデータに更新」ボタン押下。

(2)各個人の申請書にある「最新のデータに更新」ボタン押下。

「削除」…

 各申請書にある申請内容を未作成状態に戻す処理です。 この処理で申請書を削除することはできません。

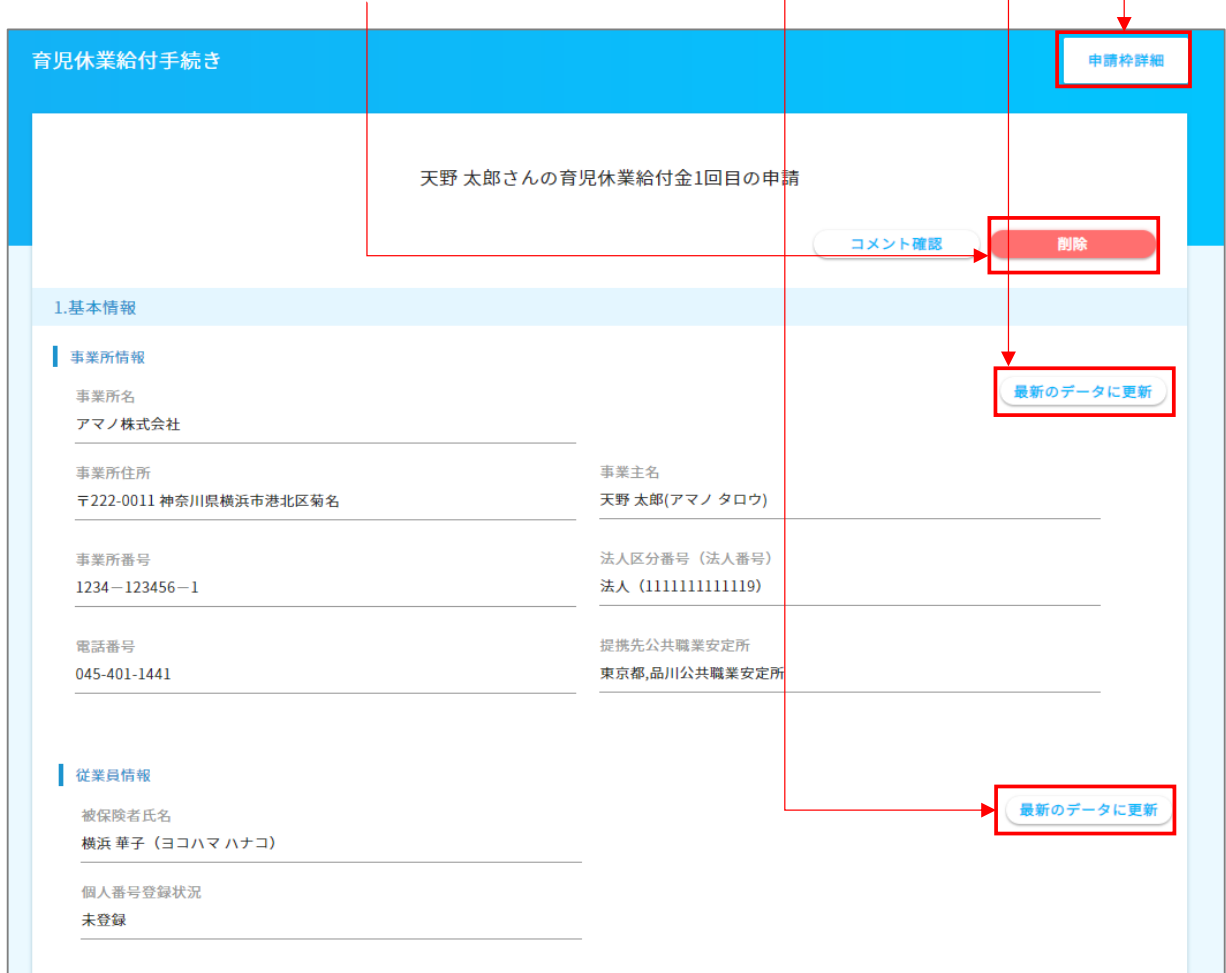

## 2.育児休業給付金申請書 「編集」ボタンを押下し、必要情報を入力します。

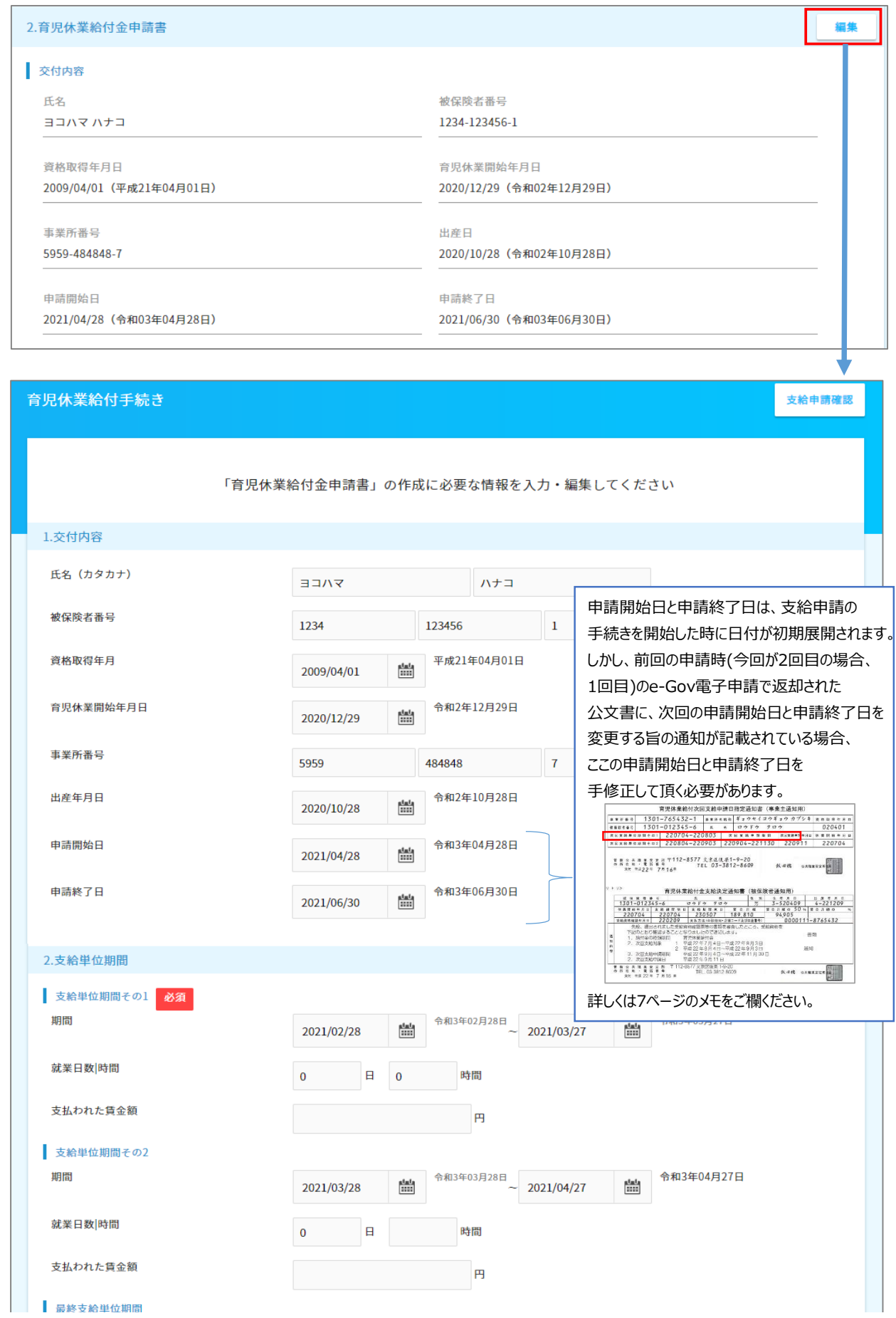

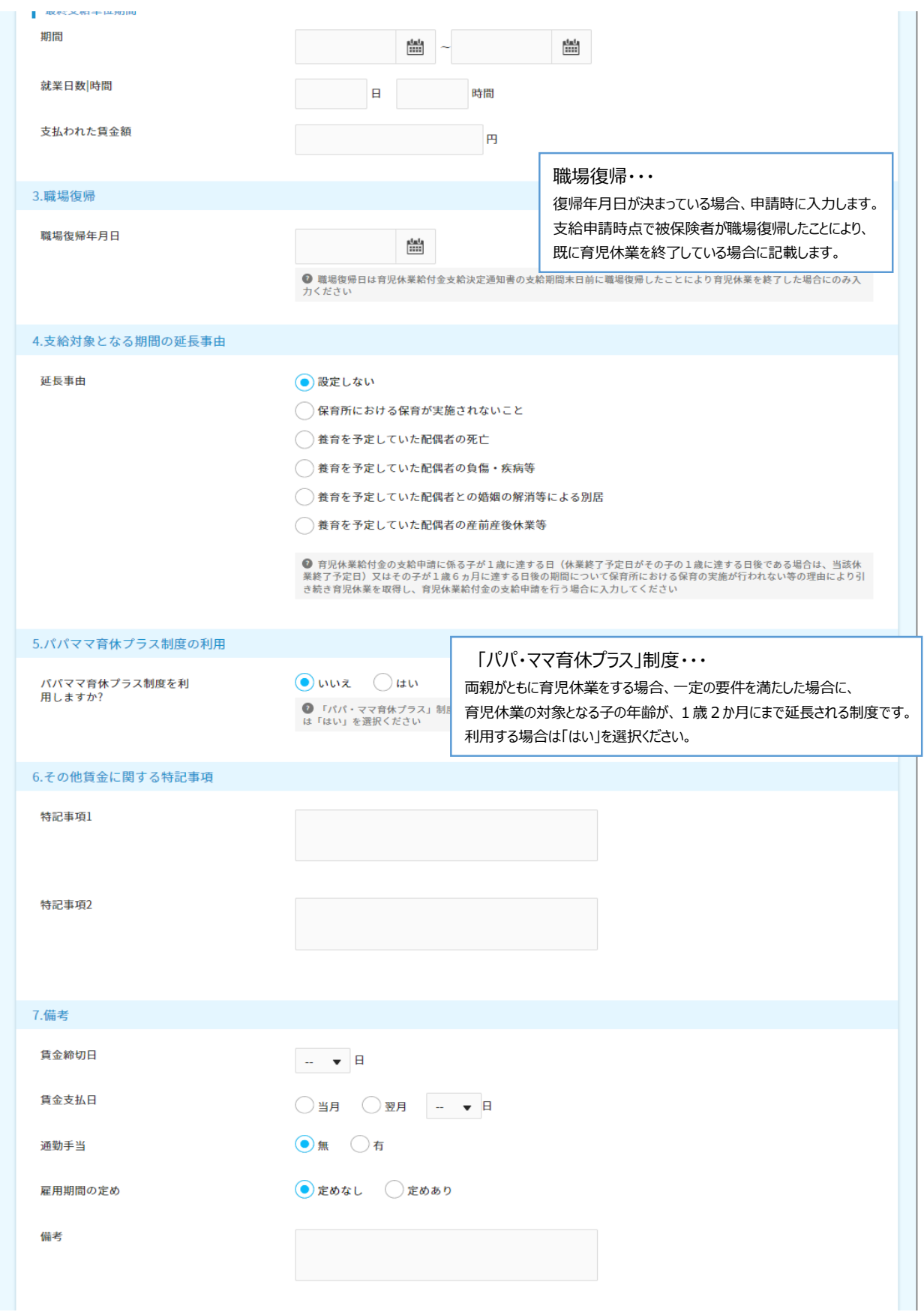

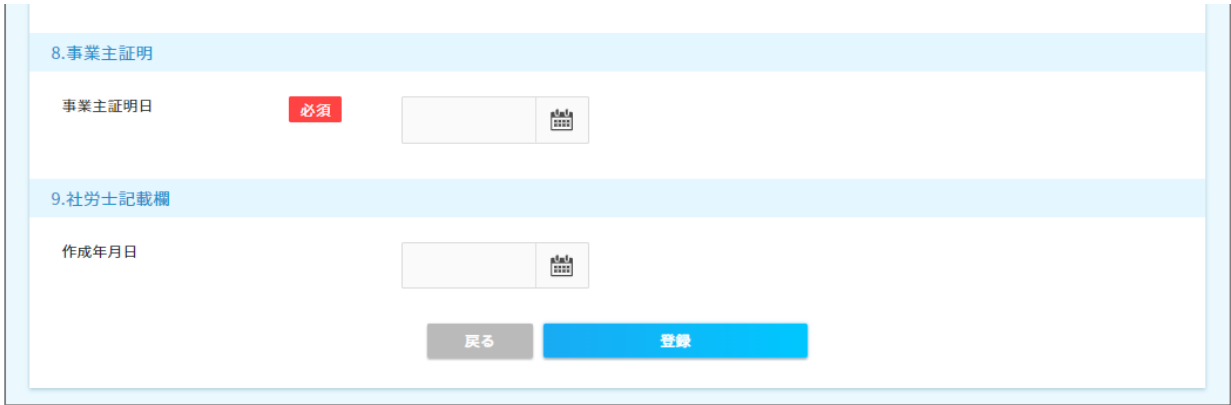

入力が完了したら、「登録」を押下し、「戻る」を押下します。

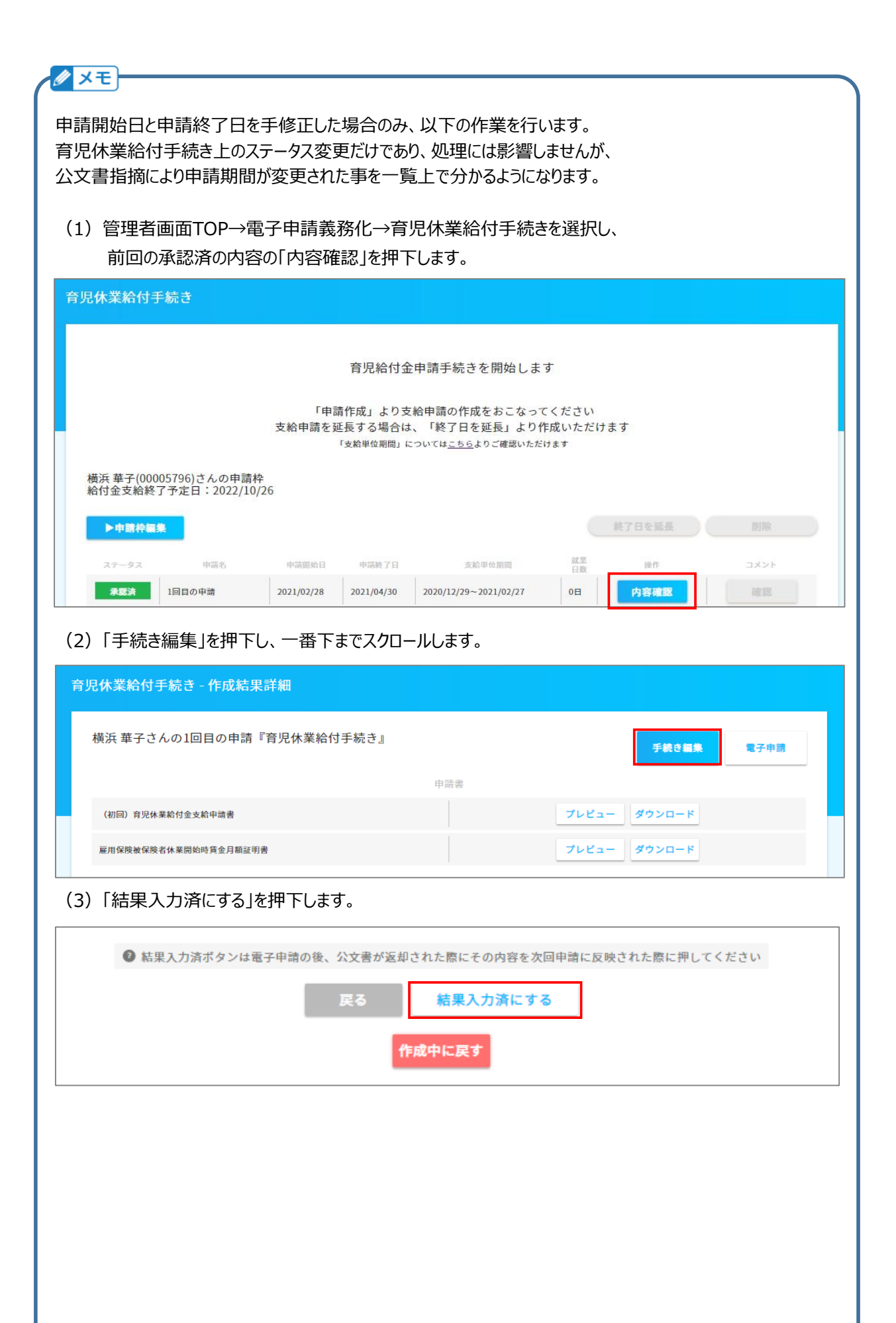

## (4)「申請枠詳細」を押下すると、申請枠のステータスが「結果入力済」に変更されます。 申請期間が変更された事が一覧上で分かるようになります。

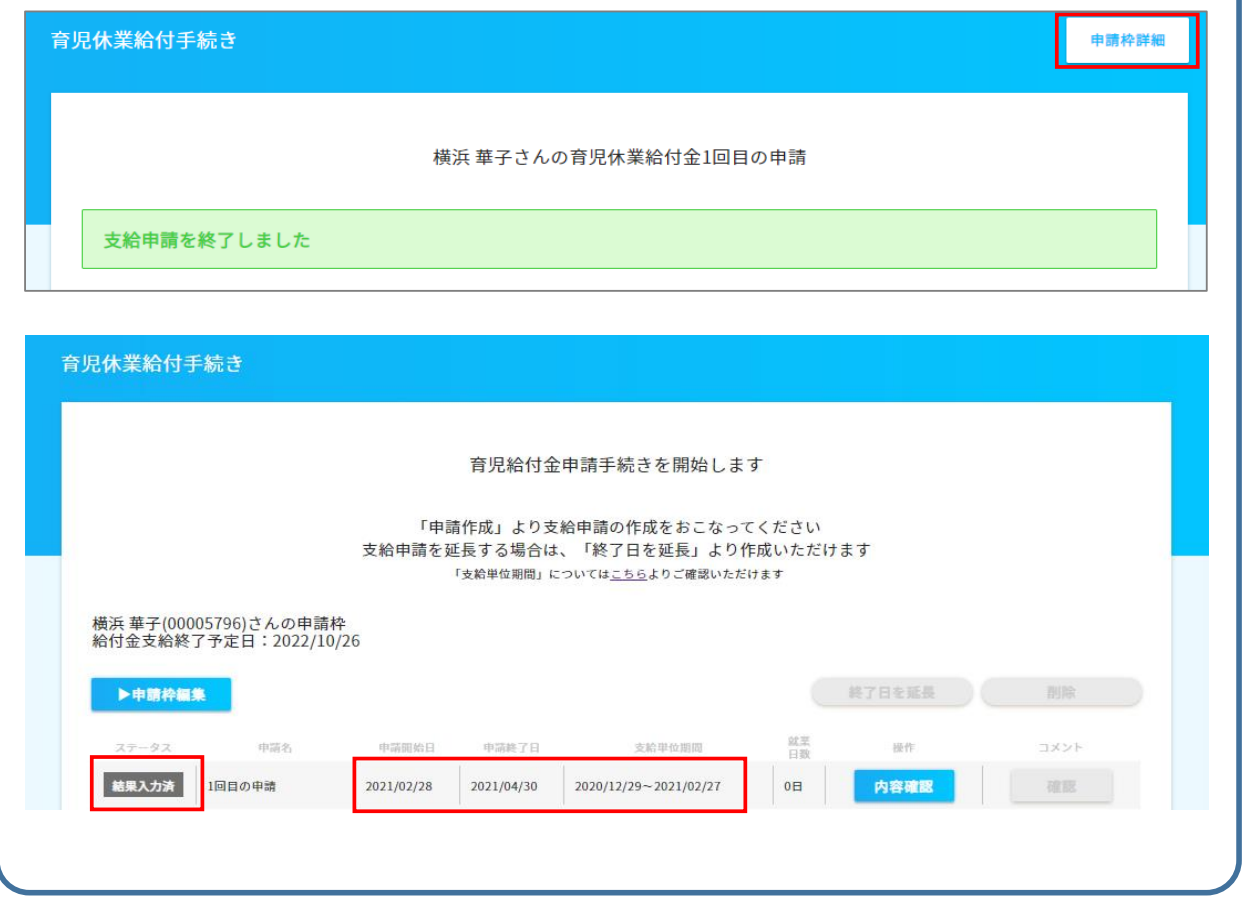

3.社会保険労務士

「組織設定」→「社会保険労務士設定」を登録したのち、所属の「事業所情報」の 社会保険労務士設定に登録することにより表示します。

 枠作成後に事業所情報/従業員情報の変更を行った場合は、本ページ上部にある「申請枠詳細」→ 「申請枠編集」にある「最新のデータに更新」を押下した後、1.基本情報 事業所情報にある 「最新のデータに更新」を押下するとデータが反映されます。

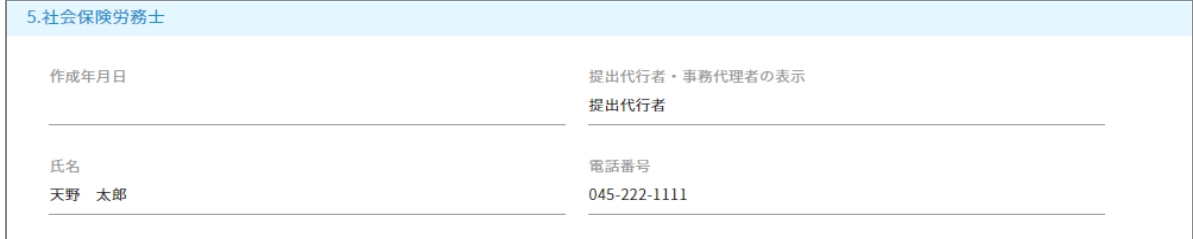

#### 4以降は書類添付となります。 申請内容により必須となる書類が異なりますので、ご確認ください。

#### ■申請内容別添付資料必須一覧

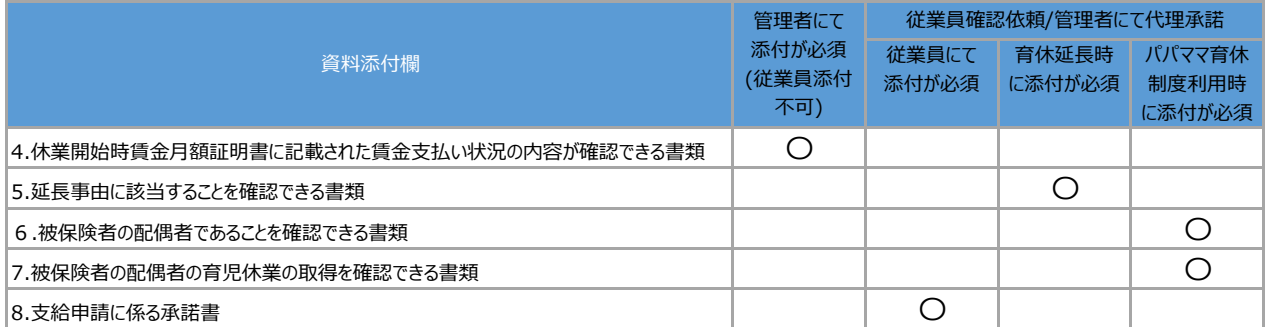

※育休延長、パパママ育休制度を同時利用する場合は、6、7、8の添付が必須となります。

#### 4.休業開始時賃金月額証明書に記載された賃金支払い状況の内容が確認できる書類

5.延長事由に該当することを確認できる書類

#### 6.被保険者の配偶者であることを確認できる書類

## ファイル形式 .pdf/.doc/.xls/.jpg/.jtdのファイルを添付して下さい。 ※.docx/.xlsxは添付不可となります。

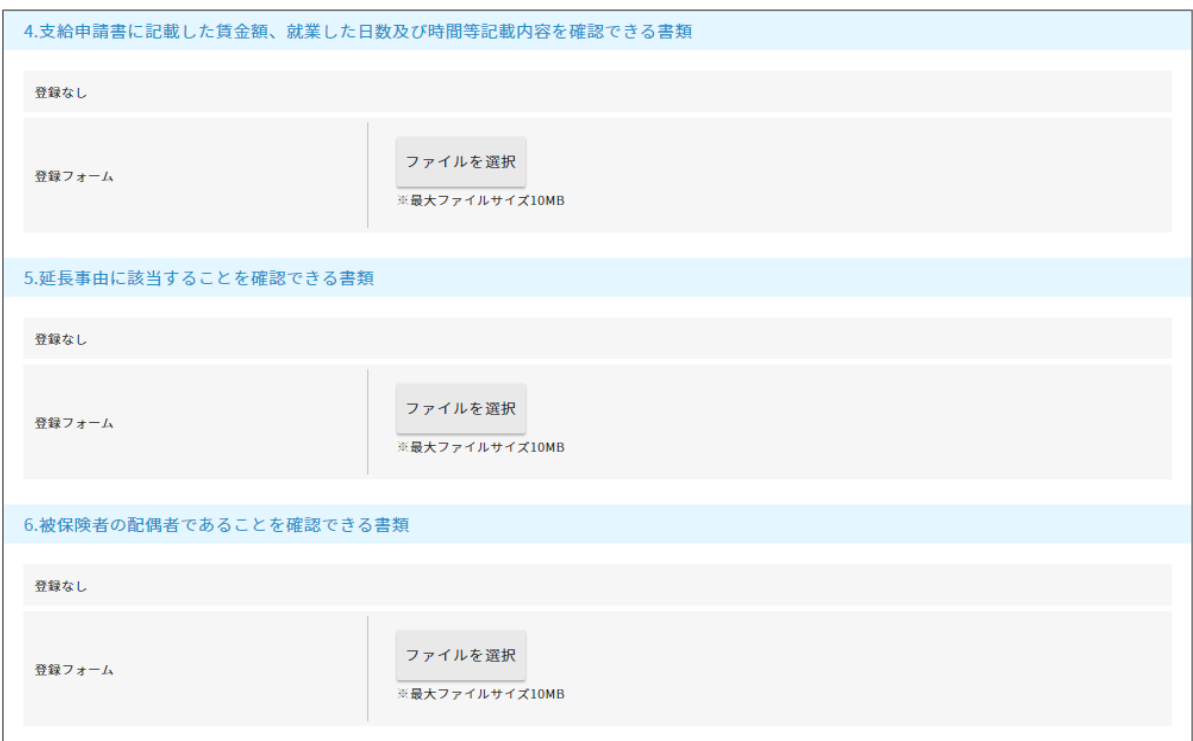

- 7.被保険者の配偶者の育児休業の取得を確認できる書類
- 8.支給申請に係る承諾書
- 9.その他の書類

8.支給申請に係る承諾書は各社独自のフォーマットでご用意がある場合はそちらをご利用ください。 ご用意がない場合は「申請等に関する承諾書ダウンロード」にサンプルをご用意しておりますのでご利用ください。 原紙は下記URLにアップされているもの同様になります。

[https://www.mhlw.go.jp/stf/seisakunitsuite/bunya/0000150982\\_00001.html](https://www.mhlw.go.jp/stf/seisakunitsuite/bunya/0000150982_00001.html)

ファイル形式 .pdf/.doc/.xls/.jpg/.jtdのファイルを添付して下さい。 ※.docx/.xlsxは添付不可となります。

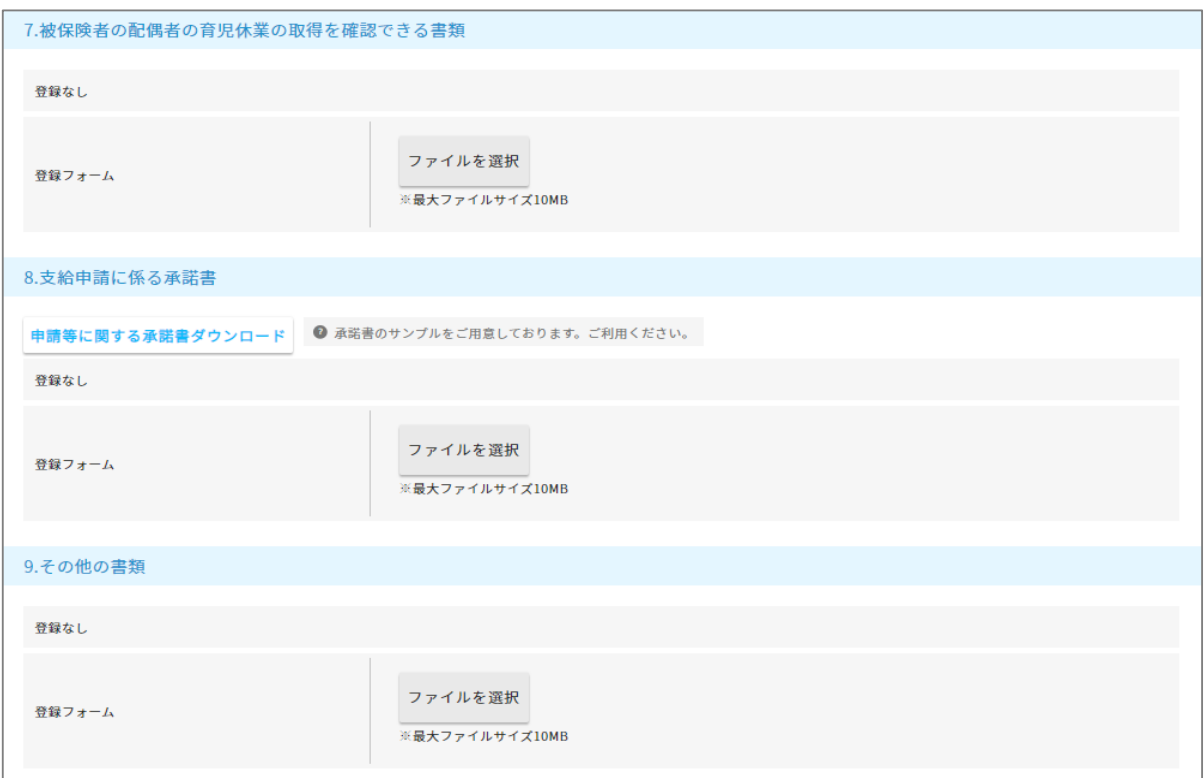

10.コメント

人事側のコメントがあれば入力し、「コメント保存」を押下します。 従業員へ確認依頼を行う場合は、従業員が見ることができます。

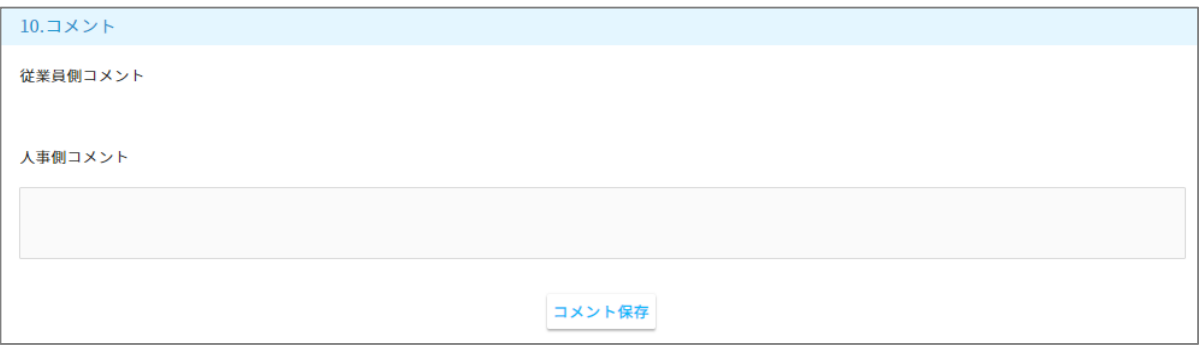

#### 入力が完了したら、「確認依頼」もしくは「代理承諾」を押下します。

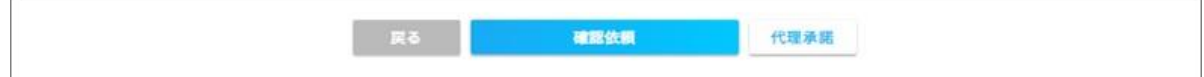

■「確認依頼」…従業員へ確認依頼ができ、一部入力や添付してもらうことができます。 従業員側の確認方法は従業員向けスタートアップガイドP12に記載しておりますので、 合わせてご確認ください。

[https://www.tis.amano.co.jp/e-amano/pdf/manual/employee\\_startup.pdf](https://www.tis.amano.co.jp/e-amano/pdf/manual/employee_startup.pdf)

従業員に支給申請の入力を依頼しました

従業員へ以下のような確認依頼メールが送信されますので、従業員は自身のe-AMANOを開いて 必要事項を入力、確認します。

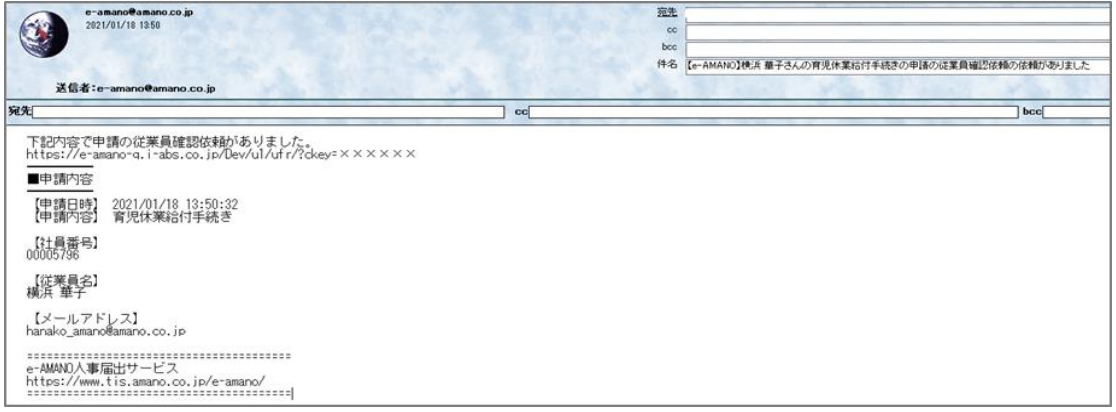

従業員の入力が終わり、申請を承諾すると管理者にメールが送付されます。

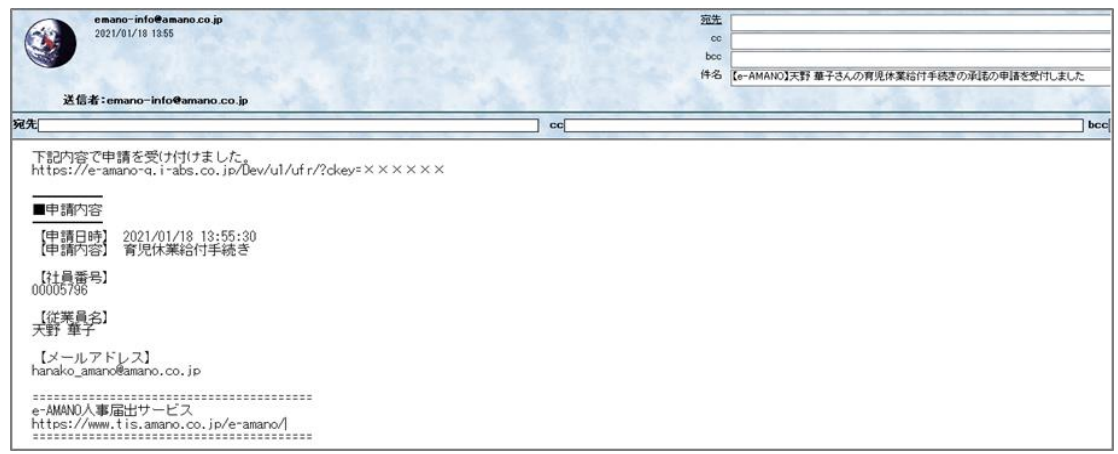

#### ■「代理承諾」…管理者側で代理承認します。

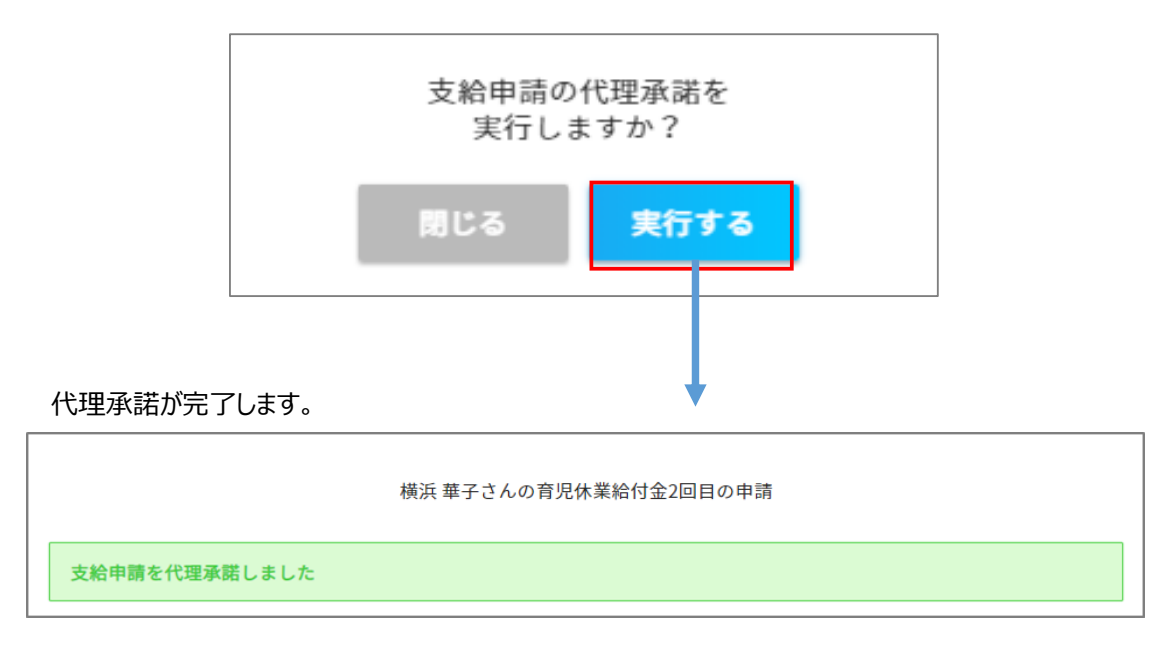

入力内容を確認の上、画面下部にある「承認」を押下します。

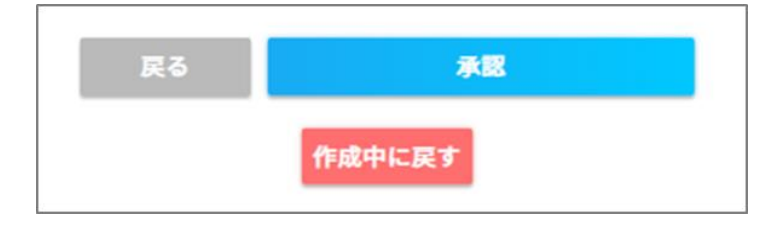

「承認」後に修正変更したい場合は「手書き編集」より画面下部の「作成中に戻す」を押下すると 編集ができます。

**承認後は初回申請同様、「各種申請書を確認、電子申請を行う」マニュアルをご確認ください。** [https://www.tis.amano.co.jp/e-amano/pdf/manual/electronicapplication\\_2/electronicapplication2\\_23.pdf](https://www.tis.amano.co.jp/e-amano/pdf/manual/electronicapplication_2/electronicapplication2_23.pdf) **※2回目以降の場合は育児休業給付金支給申請書のみ作成されます。**